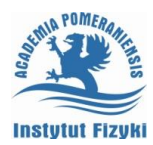

# **Ćwiczenie nr 1 – Wprowadzenie do programu Invertor**

### **Ogólna koncepcja programu**

Program Inventor 2014 - 7 jest kolejną wersją pakietu trójwymiarowego projektowania parametrycznego firmy AutoDesk Inc. Tworzone projekty składają się z obiektów, które mają jak najwierniej odzwierciedlać przyszłą konstrukcję rzeczywistą. Projektowane elementy mogą mieć nadane własności rzeczywistych materiałów konstrukcyjnych. W programie jest zintegrowana analiza ruchu oraz analiza naprężeń. Ogólna filozofia programu jest podobna do innych narzędzi tej klasy takich jak Solid Edge, Solid Works lub wyższej klasy takich jak Catia. Istotną zaletą programu jest podobieństwo poleceń i interfejsu z programem AutoCad.

Idea projektowania w programie Inventor polega na tworzeniu obiektów opisywanych przez zbiór poleceń (operacji) na tych obiektach wykonywanych. Podstawowym obiektem jest spójna pojedyncza bryła uzyskiwana na podstawie operacji tworzenia bryły (najczęściej ze szkicu płaskiego) oraz szeregu operacji przetwarzania tej bryły w postać końcową przez operacje np. wycinania, wykonywania otworów, dodawania fazowań czy zaokrągleń. Tworzenie większych jednostek (zespołów) odbywa się na drodze składania ich z części. Istnieje również możliwość tworzenia zespołów od góry przez rozpoczęcie pracy w zespole i na podstawie ogólnych założeń zespołu projektuje się poszczególne podzespoły i komponenty w kontekście całego zespołu (w nawiązaniu do innych elementów zespołu). Utworzony zespół może być analizowany pod kątem ewentualnych konfliktów w ruchu poszczególnych mechanizmów jak i możliwa jest symulacja naprężeń wynikających z pracy układu pod zadanymi obciążeniami. Utworzone części i zespoły mogą być następnie pokazane jako rysunki 2D w postaci odpowiednich rzutów i przekrojów i opisane jak każda klasyczna dokumentacja projektowa.

Program jest pakietem zawierającym moduły przeznaczone do tworzenia części, zespołów i rysunków. Dodatkowo dochodzą warianty związane z tworzeniem konstrukcji blachowej i konstrukcji spawanej. W momencie tworzenia nowego dokumentu musimy określić jaki typ obiektu będziemy wykonywać.

Generalnie najlepszym sposobem uporządkowania znacznej ilości tworzonych plików związanych z tworzeniem złożonych konstrukcji jest posługiwanie się projektami. Projekt jest to folder (na dysku) do którego przypisujemy wybraną nazwę. Przez polecenie projekty istnieje możliwość wyboru z listy dostępnych projektów projektu aktualnego (rys. 1.). Projekt definiuje lokalizacje wszystkich plików związanych z projektem, w tym również plików danych projektowych, ilość zapisywanych wersji plików, typ projektu itp. Wszystkie pliki tworzone będą zapisywane w aktywnym projekcie. Projekt może być usunięty z listy (menu kontekstowe) – nie są wówczas usuwane pliki wchodzące w skład projektu a tylko link do definicji projektu.

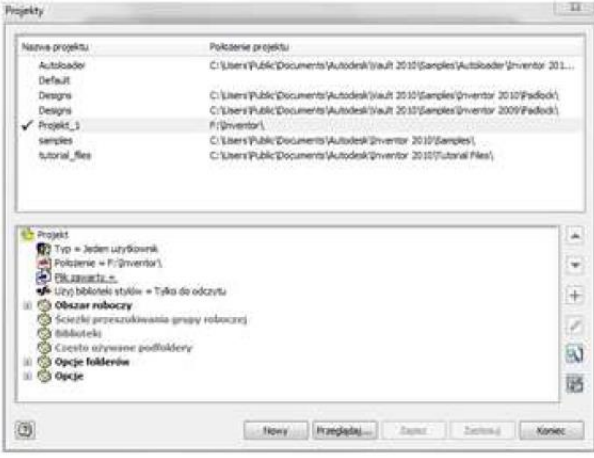

*Rys.1. Wybór aktualnego projektu*

Projekty są zapisywane w plikach z rozszerzeniem \*.ipj. Pozostałe typy plików to:

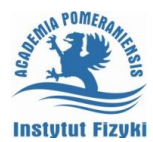

- część pliki \*.ipt
- zespół pliki \*.iam
- rysunki pliki \*.idw
- prezentacje pliki \*.ipn

Wybór odpowiedniego typu pliku odbywa się przez polecenie Nowy lub Otwórz z menu wstążkowego głównego okna aplikacji rys. 2.

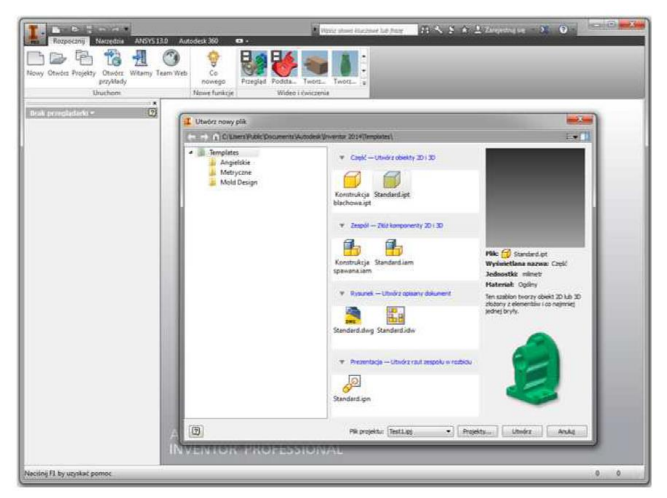

*Rys. 2. Okno główne programu v. 2014 w trakcie tworzenia nowego pliku*

# **Opis interfejsu programu**

Program posługuje się menu wstążkowym o działaniu analogicznym do menu w programie AutoCad. Wygląd menu dla każdego z rodzajów plików jest inny. Cechą różniącą interfejs w obu tych programach jest brak wiersza poleceń, bardzo uproszczony pasek stanu i obecność przeglądarki obiektów w programie Inventor. Na rys. 3. pokazano wygląd interfejsu po standardowym rozpoczęciu pracy w module *Część*. Pokazano również dodatkowe menu urządzenia wskazującego dostępne pod prawym przyciskiem myszy.

Rysowanie części rozpoczyna się najczęściej od szkicu i dlatego uruchomienie nowego pliku części w starszych wersjach wiąże się z otwarciem szkicownika (standardowo) rys. 4. W wersji 2014 mamy do wyboru dodatkową możliwość tworzenia części w oparciu o element bryłowy. Wejście do szkicownika przez przycisk Szkic. Istnieje możliwość dostosowania programu (*karta Narzędzia*/*polecenie Opcje*). Między innymi można zmienić schemat kolorów.

W lewej części ekranu standardowo znajduje się przeglądarka obiektów, na której znajdują się poszczególne elementy tworzonej części. Są to wielkości predefiniowane (orientacja układu współrzędnych) oraz lista obiektów utworzonych (tu szkic1) i lista operacji. Czynności są pokazywane jako lista i mogą być one z tej listy np. usuwane, ukrywane. Dostępne operacje dotyczące poszczególnych obiektów na liście są najczęściej wybierane z menu podręcznego (prawy przycisk myszy). Znacznik (ikona) *Koniec części* może być przesuwany i aktualny stan modelu będzie odpowiadał liście czynności do tego znacznika (rys.5.). Z prawej strony ekranu standardowo umieszczony jest pasek nawigacyjny z kostką widoku (Cubic View). Dostępne są tam znane z AutoCada polecenia podglądu: polecenie **SteeringWheels**, **Panorama** (Nowy fragment), **Zoom**, **3DObita** i **Widok** na wskazaną powierzchnię.

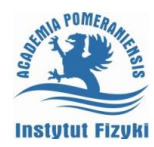

#### **Grafika inżynierska II – ćwiczenia laboratoryjne**

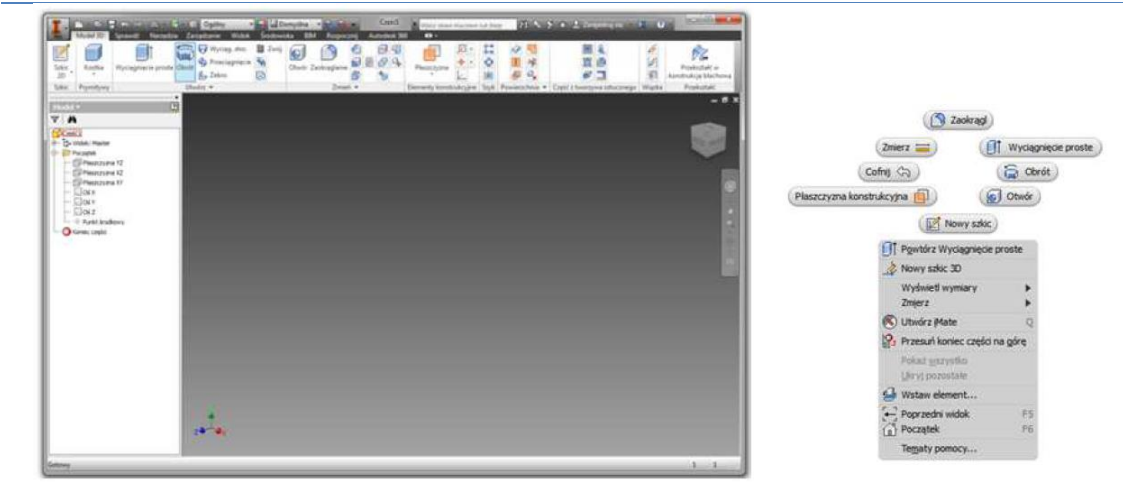

*Rys. 3. Widok środowiska rysowania części v.2014 i menu urządzenia wskazującego w tym środowisku*

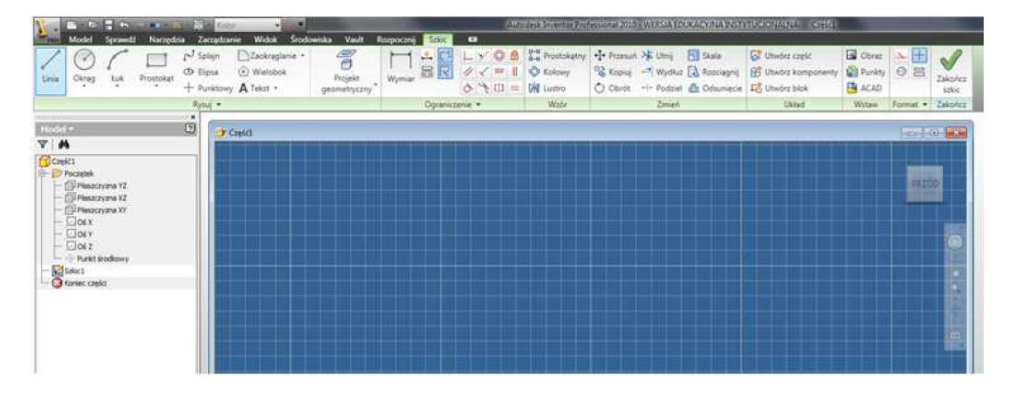

*Rys. 4. Menu w czasie pracy w Szkicu w module część*

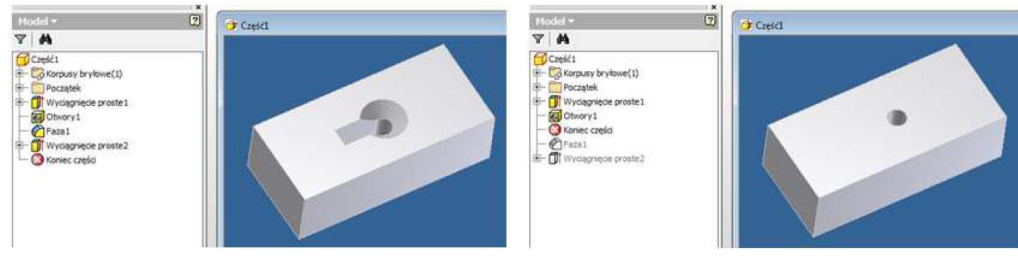

*Rys. 5. Działanie znacznika Koniec części*

Istnieją skróty klawiszowe umożliwiające szybsze wywołanie wybranych poleceń podglądu:

F4 – polecenie orbita

Home – Zoom all

F6 – Widok główny (widok 3D ze standardową orientacją układu współrzędnych) PageUp – widok na wybraną płaszczyznę

# **Szkicownik**

Projektowanie części najczęściej rozpoczyna się w szkicowniku – środowisku służącym do przygotowania szkicu elementu, z którego jedną z dostępnych metod zostanie utworzony obiekt bryłowy. Zasady tworzenia obiektów w szkicowniku są analogiczne jak w przypadku tworzenia rysunków płaskich w programie AutoCAD. Dostępne są podobne polecenia rysowania elementów, ich powielania i zmiany. Dostępna jest edycja uchwytowa, wybór oknem oraz wybór kilku obiektów.

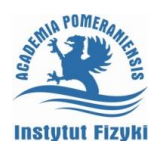

Program Inventor jest w parametryczny i posługuje się więzami geometrycznymi i wymiarowymi. Więzy geometryczne służą do ustanowienia relacji położenia i orientacji przestrzennej dla jednego elementu rysunkowego lub kilku elementów. Więzy wymiarowe służą do określenia wartości wybranych parametrów obiektów (długości, kąta) lub odległości pomiędzy punktami należącymi do różnych obiektów.

Istnieje następujący zestaw więzów geometrycznych:

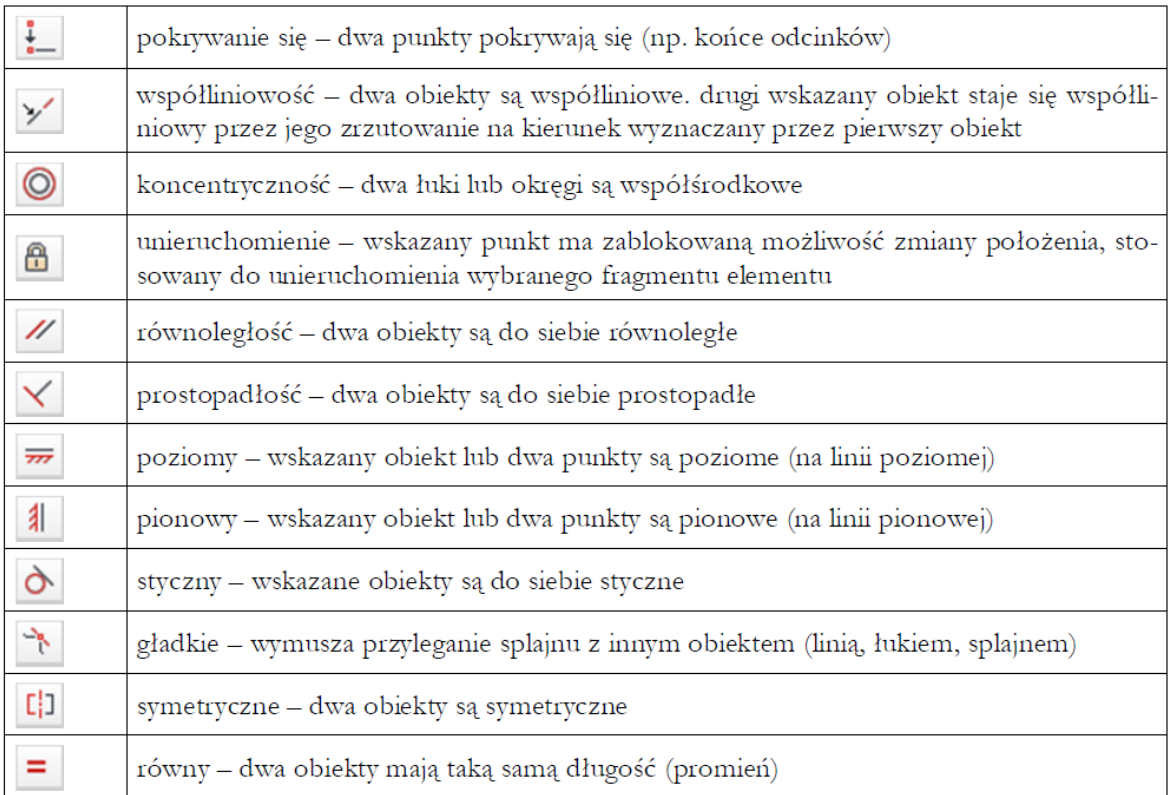

Więzy wymiarowe służącą do sterowania (określania) wymiarów obiektów, które opisują (wymiarują). Są więc elementem sterującym np. długością odcinka, promieniem okręgu czy wartością kąta pomiędzy dwoma obiektami a nie tylko pokazującym wartość danej własności wymiarowanego obiektu (długość, promień, kąt itp.). Zmiana wartości więzu może się odbywać na drodze edycji (podwójne kliknięcie w wybrany wymiar).

W szkicowniku oba typy więzów są dostępne (panel ograniczenia w Karcie szkicownika rys. 4.). W czasie pracy w szkicowniku zaleca się ustawienie jako aktywne dwóch przełączników: **podpowiadania wiązań** i **utrwalanie wiązań** (*panel ograniczenie*). Ustawione wiązania mogą być wyświetlane na ekranie. Służy do tego polecenie **pokaż wiązania** (ikona ). Sterowanie wyświetlaniem wiązań można również zrealizować z menu kontekstowego (kliknięcie prawym przyciskiem myszy na obszarze roboczym) lub klawiszami : klawisz **F8** – pokaż wszystkie wiązania, klawisz **F9** – ukryj wszystkie wiązania.

Zakładanie więzów geometrycznych odbywa się przez wybór danego więzu i wskazanie obiektów, które mają temu więzowi podlegać. Usunięcie więzu odbywa się przez usunięcie symbolu więzu na szkicu (po wyświetleniu więzów). Zakładanie więzów geometrycznych jest analogiczne do wymiarowania.

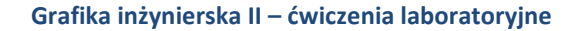

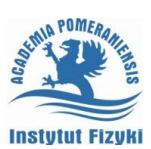

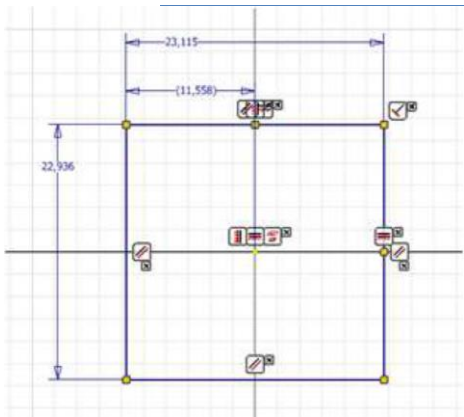

# *Rys. 6. Przykładowy szkic z nałożonymi więzami*

Na projektowany szkic zaleca się nałożyć tyle więzów geometrycznych i wymiarowych aby odebrać wszystkie stopnie swobody. Informacja o koniecznych jeszcze więzach jest podana na dole ekranu z prawej strony. W przypadku podania dodatkowego wymiaru przestaje on być wymiarem wiążącym a jest tylko wymiarem sterowanym (informującym o wartości wymiaru). Wartość takiego wymiaru jest pokazywana w nawiasach (rys. 6.) Każdy z więzów wymiarowych posiada swoją nazwę nadawaną przez program (istnieje możliwość jej zmiany) a ich wartości mogą być wprowadzane przez użytkownika bezpośrednio lub jako wyniki z zależności algebraicznych z innymi parametrami. Do zakładania relacji i modyfikacji nazwy więzów wymiarowych służy polecenie **parametry** rys. 7. (*karta Zarządzanie*)

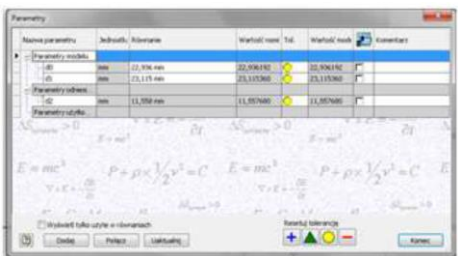

*Rys. 7. Polecenie parametry*

Projektowany element należy ustawiać centralnie względem początku układu współrzędnych (rys. 6.). W przeglądarce obiektów można włączyć wyświetlanie początku układu współrzędnych (*Początek Punkt środkowy* - rys. 4.) W czasie szkicowania istnieje możliwość wykorzystania wcześniej narysowanych elementów. Służy do tego polecenie **Projekt geometryczny**. Mamy możliwość rzutowania elementów konstrukcyjnych istniejącego obiektu na aktualną płaszczyznę szkicu (rzutuj geometrię) lub pozyskanie krawędzi uzyskanych z przecięcia modelu płaszczyzną szkicu (rzutuj krawędzie tnące) rys. 88. W normalnej pracy program sam udostępnia zarys istniejących (widocznych) elementów do konstruowania nowego szkicu. Jeżeli istnieje konieczność użycia innych elementów (np. w czasie tworzenia zespołu elementów lub zarysu niewidocznego na danej płaszczyźnie) to należy polecenie **Projekt geometryczny** użyć samodzielnie.

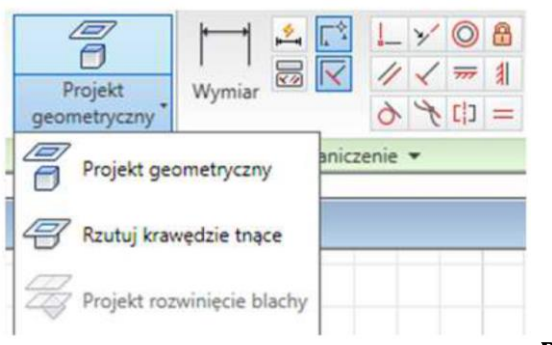

*Rys. 8. Polecenie Projekt geometryczny*

Pracę ze szkicem kończymy przyciskiem zakończ szkic (po prawej stronie karty szkic rys. 4.)